# **Manejo de contenedores vacíos**

Módulo desarrollado en Plataforma Comercial (CWP) para la creación de transacciones de ingreso y salida de contenedores vacíos del Recinto APM Terminals.

Podrás crear tus transacciones de contenedores vacíos de forma más rápida y sencilla a través de un módulo que ha sido creado por y para las necesidades de los clientes.

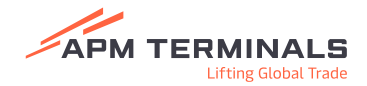

# **Ingreso de contenedores vacíos**

### **ERO's**

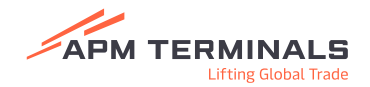

#### **Pantalla principal**

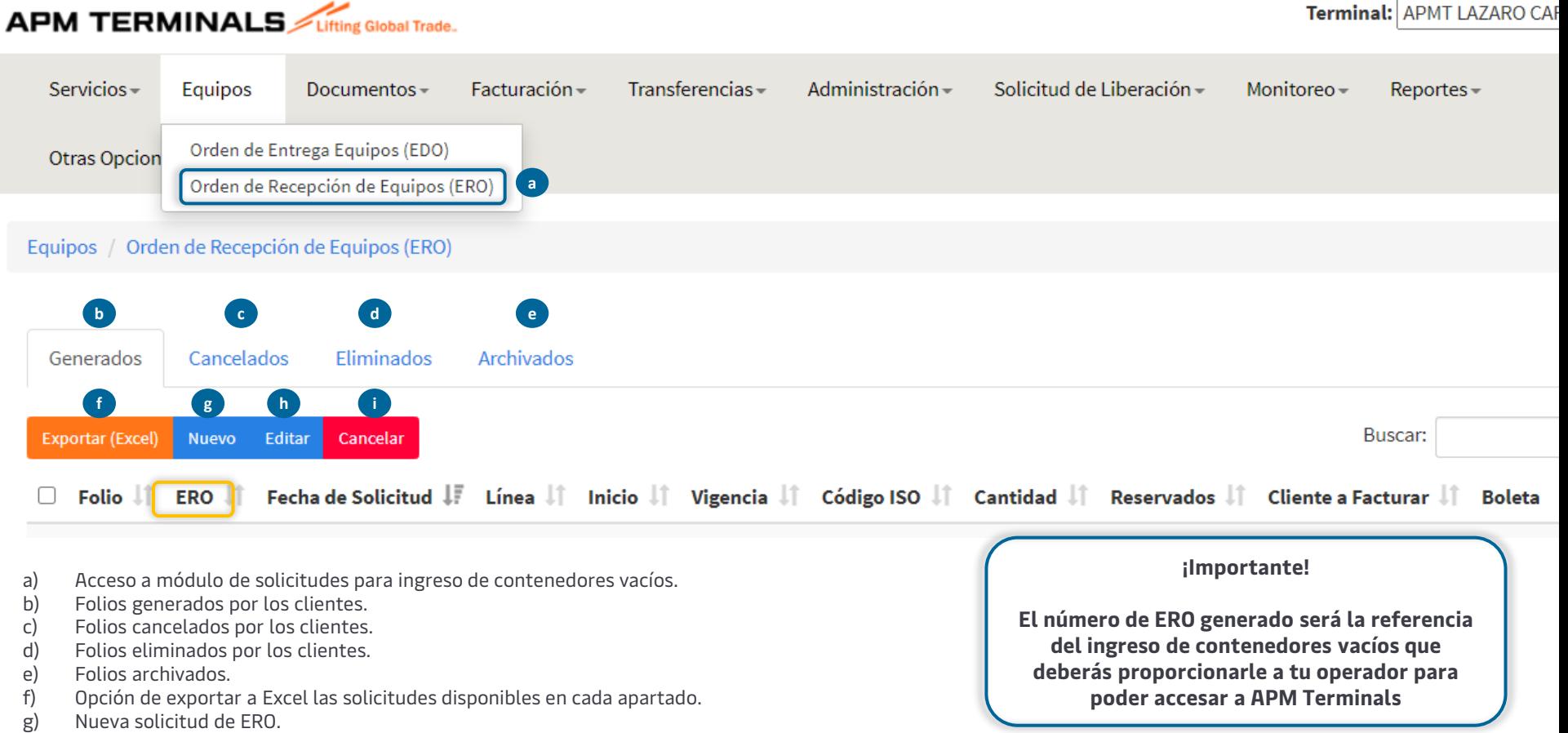

h) Editar un folio existente.

i) Cancelación de folios existentes antes de que el contenedor ingrese al recinto.

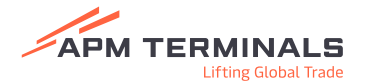

#### **Creación de solicitud ERO**

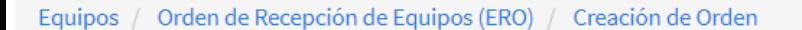

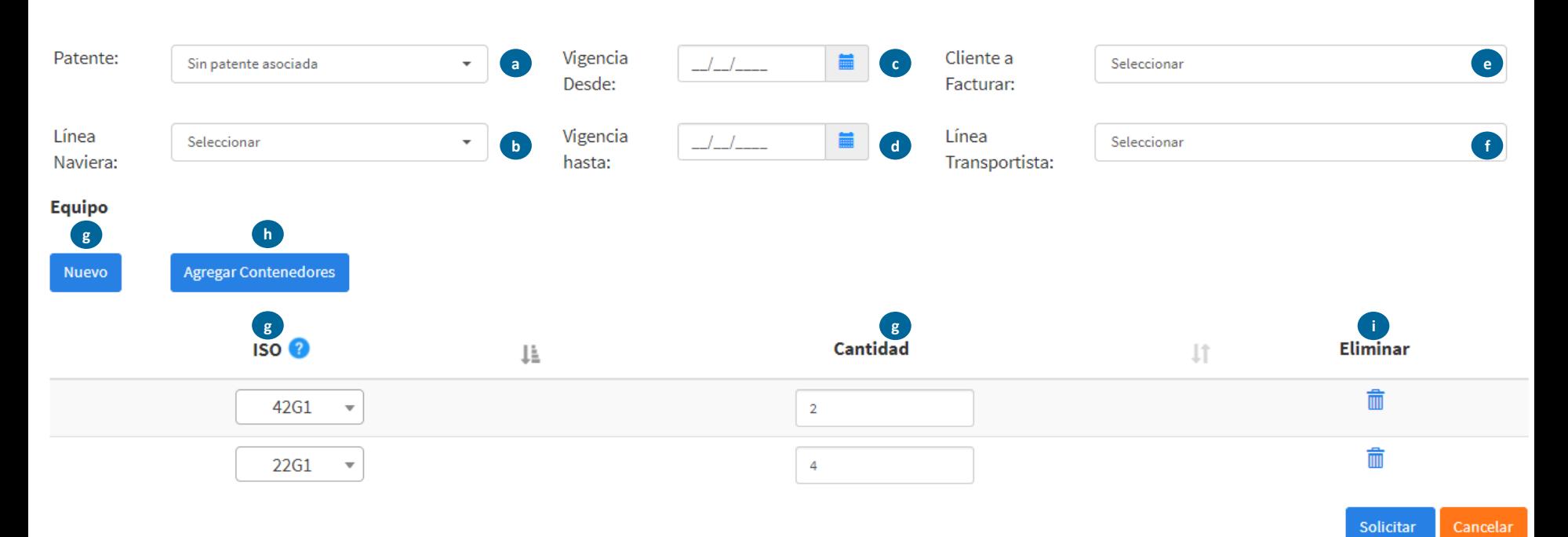

- a) Número de patente (si eres una línea naviera solo coloca el dato en caso de contar con un Agente Aduanal relacionado a tu operación).
- b) Línea naviera a la cual pertenecen los contenedores vacíos que deseas ingresar.
- c) Fecha de inicio de la transacción.
- d) Fecha de termino de la transacción.
- e) Cliente a facturar para las maniobras de ingreso.
- f) Línea transportista que realizará la transacción.
- g) Ingreso de registros donde se deberás indicar el ISO tipo y cantidades correspondientes a los contenedores.
- h) Ingreso de números de contenedores que ingresarán con el ERO creado.
- i) Opción para eliminar un registro del ERO, tipo y cantidad.
- j) Botón para solicitar la transacción de ingreso de vacíos a APM Terminals (ERO) para lo cual te llegará una notificación electrónica.
- k) Botón para cancelar la transacción.

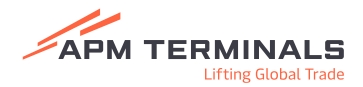

**j k**

### **Creación de solicitud ERO**

**Captura de número de contenedores**

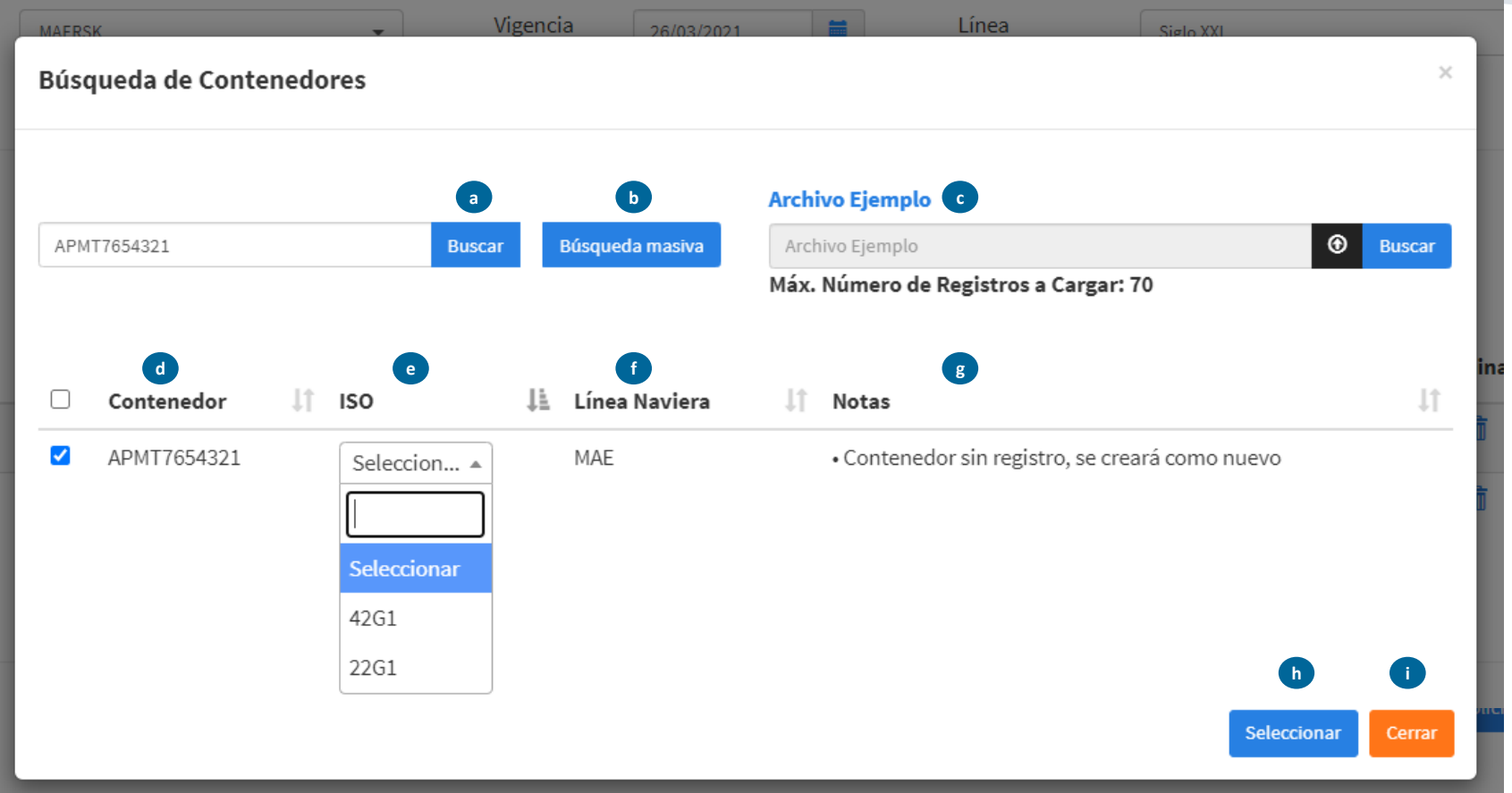

- a) Buscador de contenedores separados por coma.
- b) Buscador masivo.
- c) Buscador de contenedores ingresando un archivo .csv.
- d) Número de contenedor.
- e) ISO tipo, donde se deberá seleccionar el tamaño del contenedor indicado.
- f) Línea naviera que se ingresó en la pantalla principal.
- g) Campo de notas donde se indicarán motivos por los cuales un contenedor no es válido para la transacción:
	- Para los contenedores nuevos (sin registro previo para APM Terminals) se colocará la nota "Contenedor sin registro, se creará como nuevo", donde al dar clic en seleccionar, el contenedor habrá sido dado de alta en sistema por única vez bajo la línea naviera e isotipo indicados en la solicitud, posterior a esto, no se podrá realizar ningún cambio a la unidad.

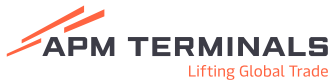

- h) Botón para agregar los contenedores al ERO.
- i) Cerrar la ventana actual.
- a) Cada vez que crees un ERO recibirás una notificación electrónica con la boleta de ingreso de contenedores de vacíos con estatus de contenedores preavisados.
- b) Para las ediciones no existen notificaciones electrónicas, podrás descargar tu nueva boleta desde la pantalla principal dando clic en el icono "Boleta".
- c) Se podrá cancelar un ERO siempre y cuando los contenedores en el registro no hayan ingresado a APM Terminals.
- d) La referencia creada como "ERO" será la que deberás proporcionar a tus operadores para que puedan accesar a APM Terminals e ingresar los contenedores vacíos.
- e) Si no cuentas con el cliente a facturar ligado a tu cuenta, será necesario lo solicites con el equipo de Servicio al Cliente [service.lzc@apmterminals.com](mailto:service.lzc@apmterminals.com).

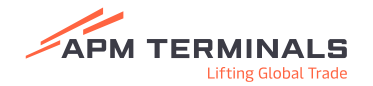

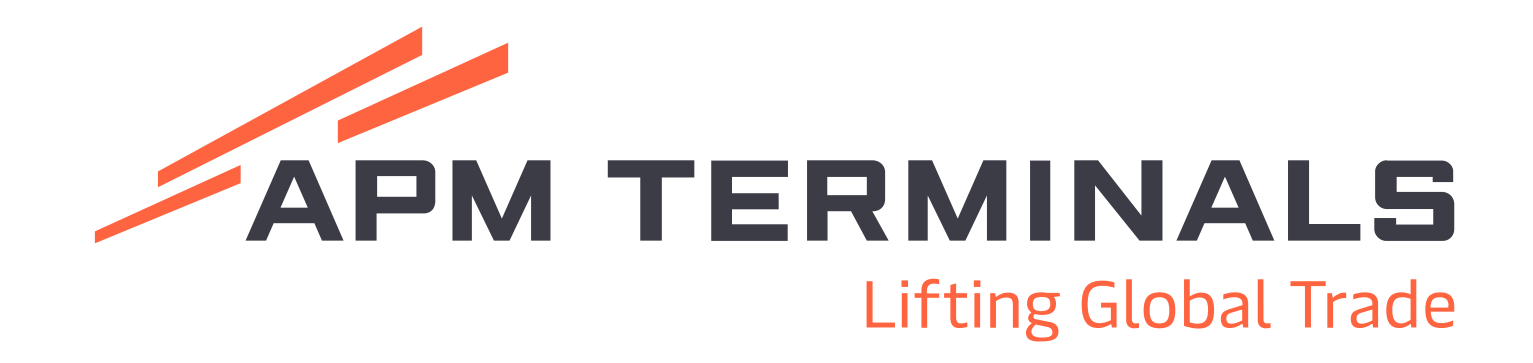

#### **¡Comunícate al área de Servicio al Cliente!**

Correo: [service.lzc@apmterminals.com](mailto:service.lzc@apmterminals.com)

Teléfono con 8 líneas: 753 54 04360

www.apmterminals.com